## How to create Users on Link as a Manager

Step 1: Log into the Link platform[: https://track.zzoota.com](https://track.zzoota.com/)

Step 2: Select "ADMIN." If your page does not have a map and instead shows a list of users/devices then skip this step.

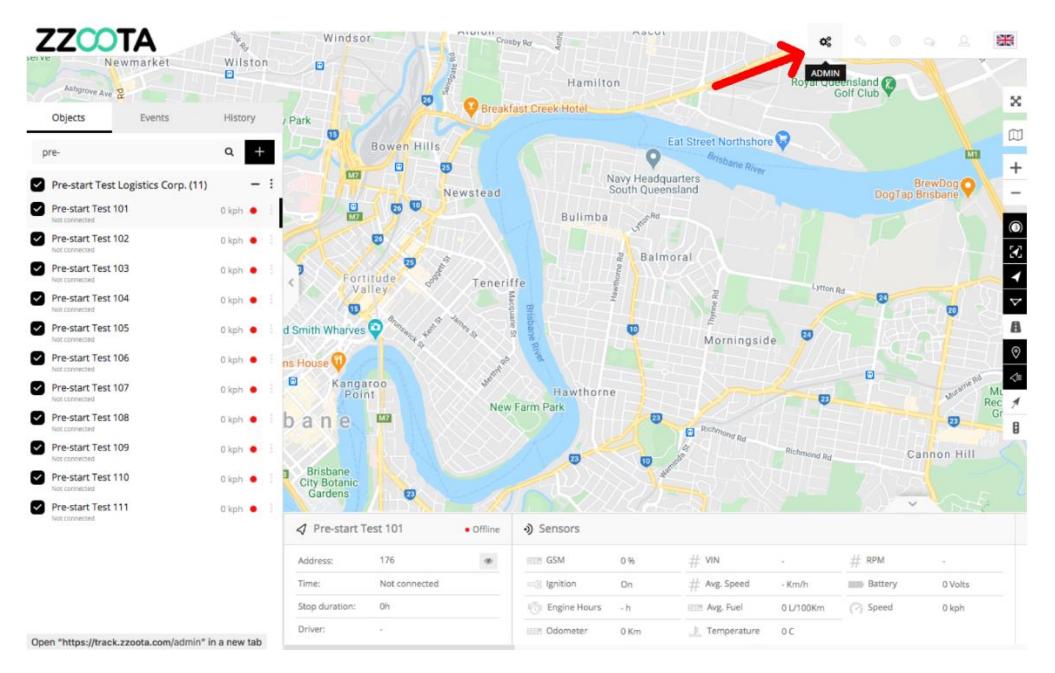

Step 3: Select "Add New User"

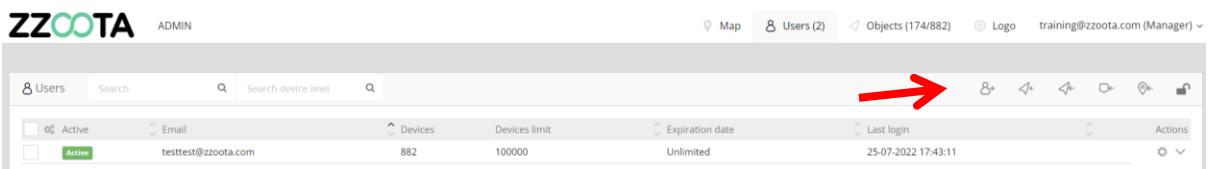

Step 4: Enter the new users email.

FYI - all users on the platform are identified by an email. If the person is not an employee then a dummy email will need to be created. The email format requires at least a @ and a .com

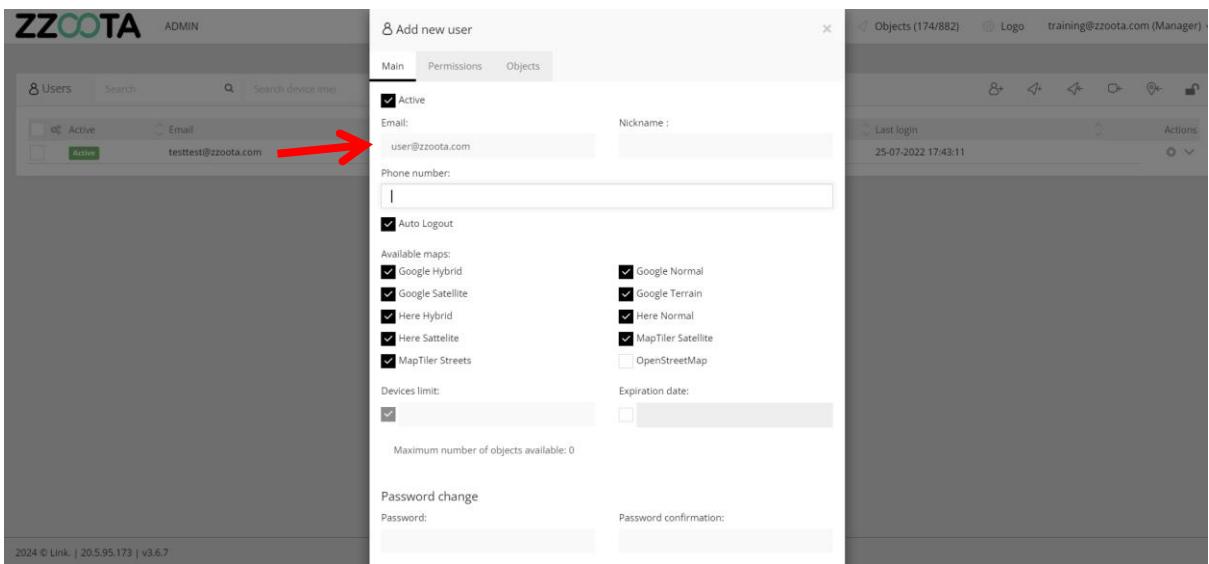

## Step 5: Leave all of the 'Available Maps' boxes checked.

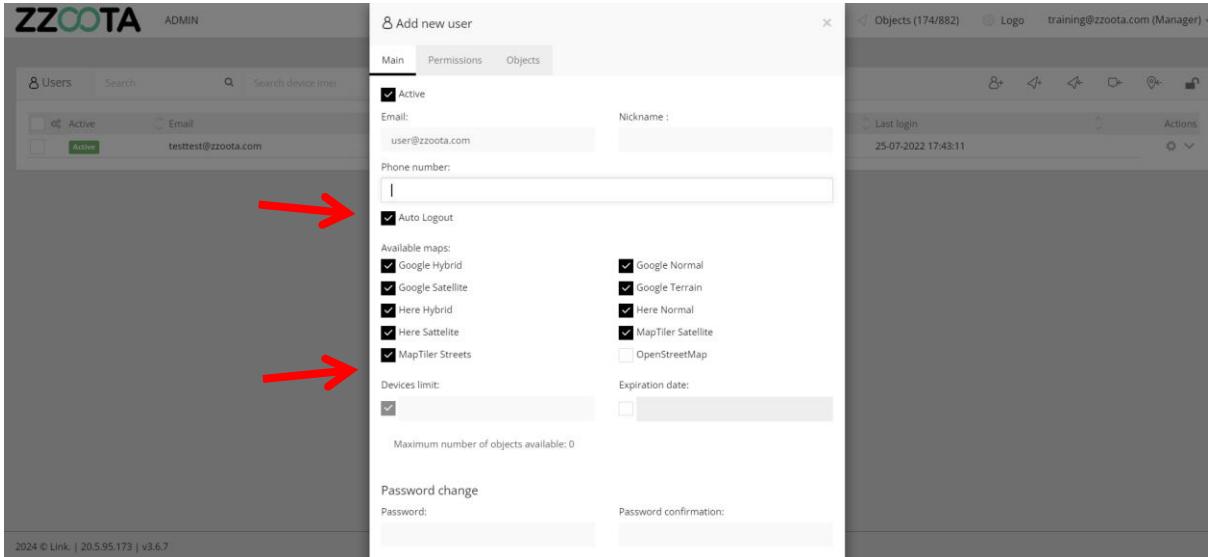

Step 6: Set the 'Devices limit' to reflect the number of vehicles you expect the driver to have access to. If your Depot has 8 trucks then a limit of 10 is a reasonable entry.

Step 7: Create a password.

Step 8: Click on "Permissions"

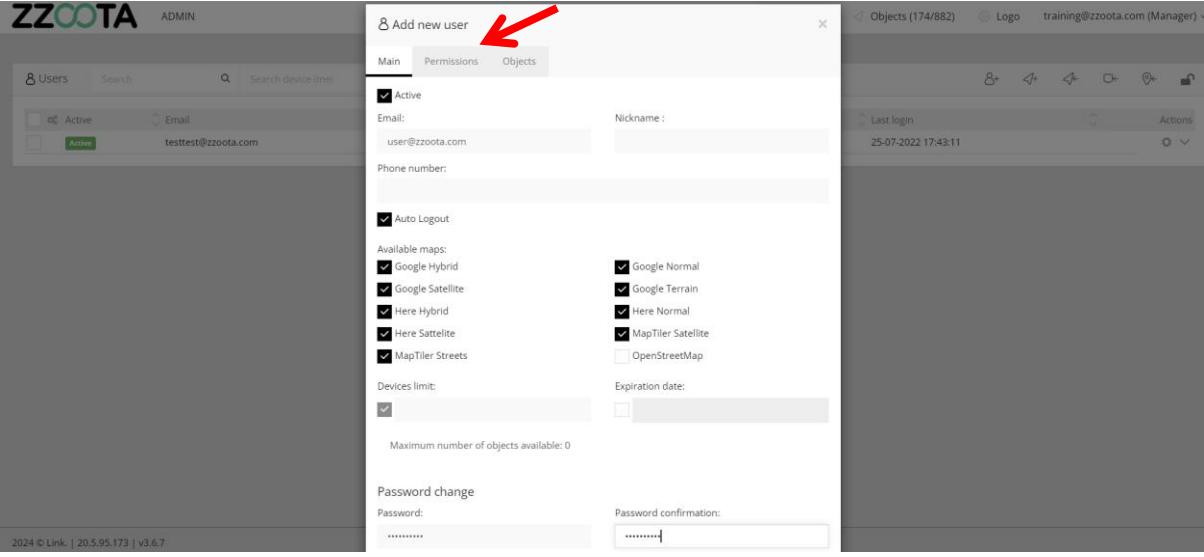

Step 9: Tick or untick the boxes as required to give the new user appropriate Permissions.

NOTE: The Permissions displayed here are recommended for driver and contractor access.

FYI: As an ADMIN/Manager you can only grant Permissions that you have.

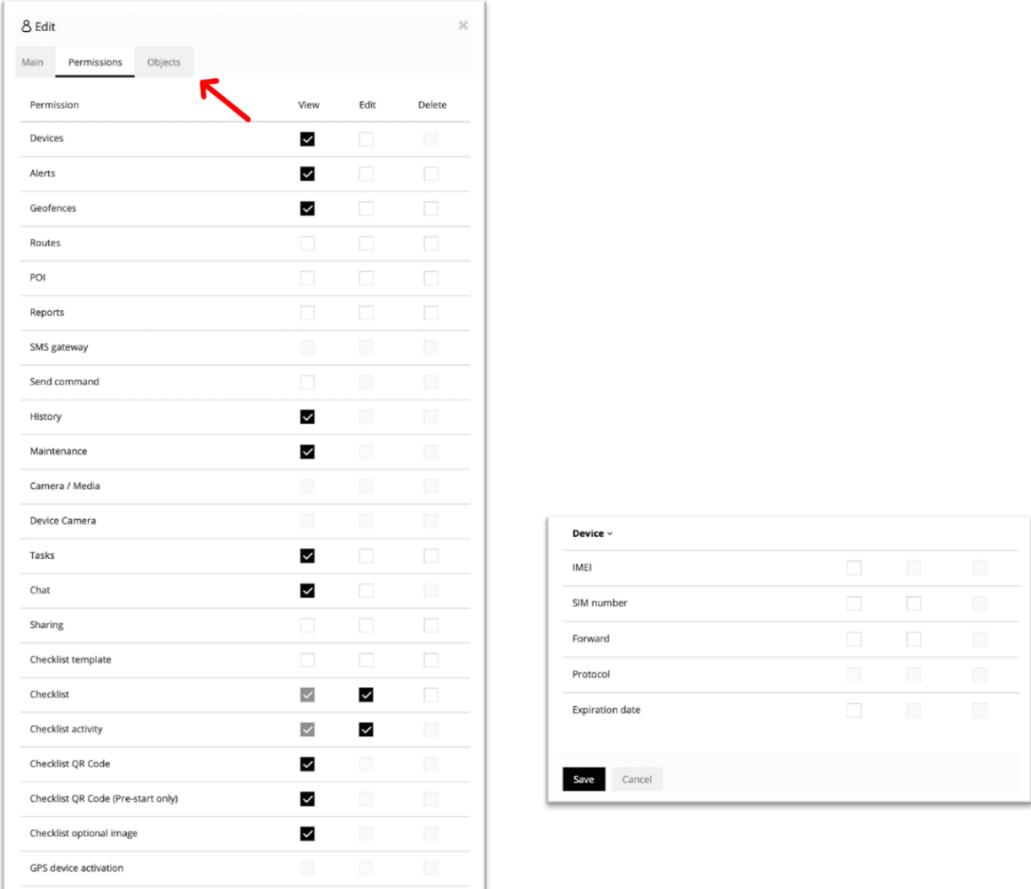

Step 10: Navigate to the "Objects" section.

Device  $\scriptstyle\mathtt{\sim}$ 

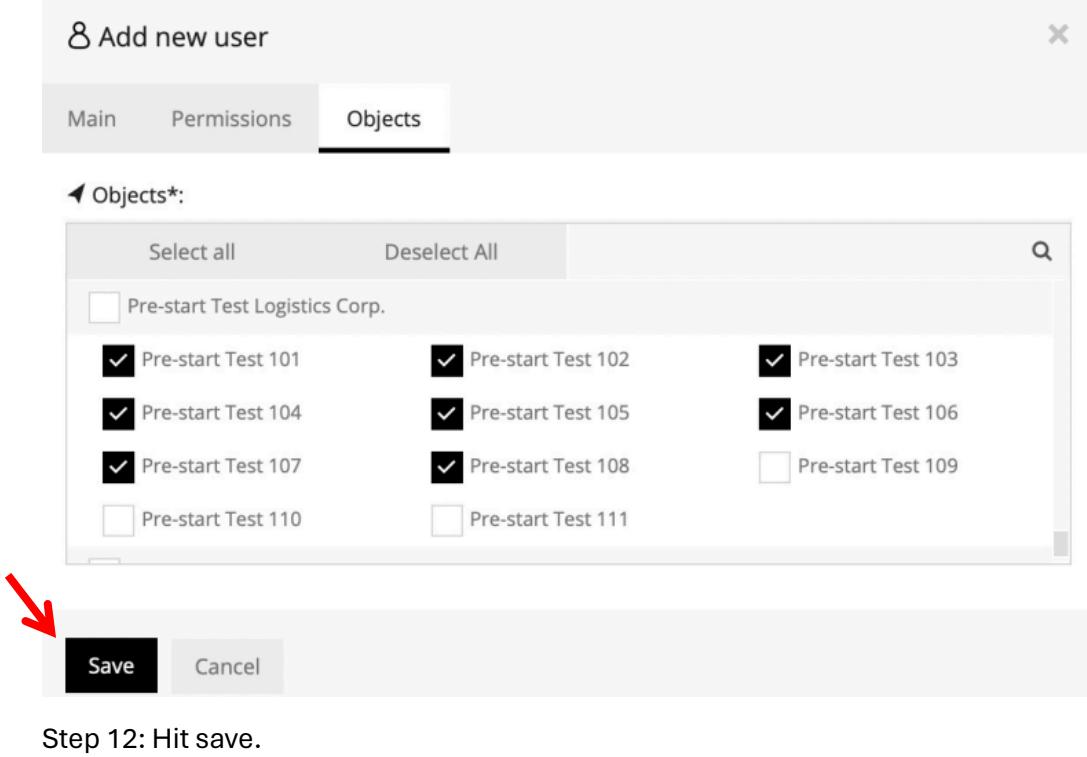

Step 11: Select the devices you want the user to be able to access.

Your user has now been created.